[pydison](http://pydison.com/) python

# snmp服务的安装和配置 Supporting tagline

本文本质上是一篇帮助文档,路过的各取所需。有兴趣的可以体验一下我们[的云主机监控产品。](http://www.its365.com.cn/Product/details?pid=53&cateid=12)

```
linux环境
```
## 安装snmp服务

命令清单1:

yum install -y net-snmp net-snmp-utils net-snmp-devel

如果yum不成功:

- centos6.0 以上的和 redhat6.0 以上的64位机器, 点[这里下](http://pydison.oss-cn-hangzhou.aliyuncs.com/files/epel-release-6-8.noarch.rpm)载新yum源的安装包
- 其他版本的,去[这个网址](http://www.rpmfind.net/linux/rpm2html/search.php?query=epel-release)下载合适的rpm包

然后重新执行命令清单1

## 配置snmd服务

详细的订制方式回头开文细讲,云悦客户用下面的方式就可以了 命令清单2:

```
cd /etc/snmp/
mv snmpd.conf snmpd.conf.bak
vi snmpd.conf
```
在新文件内写入snmp团体名称,比如您的团体名是 public,就写入下面这行:

```
rocommunity public
```
这里设置的snmp团体名称是我们的监控您机器的依据,记得在前台添加主机的表单上填写的和这里一 致。另外注意请不要用汉字。

## 启动snmp服务

命令清单3:

service snmpd start chkconfig snmpd on

测试snmp服务

#### 14-3-3 snmp服务的安装和配置 - pydison python

snmpwalk -v 2c -c [你设置的团体名] [你的主机ip] sysName 比如您设置的snmp团体名是public, 您的 主机ip是 112.124.104.211 那么您应该执行的命令是 命令清单4:

snmpwalk -v 2c -c public 112.124.104.211 sysName

如果有正常返回内容,说明一切ok了。 切记:

- 如果启用了防火墙, 请开放161端口
- 您填写表单的时候,提交的应该是真实的公网ip,而不是内网的ip。
- [如果您使用的不是云主机,而是内网的一台普通主机,那么应该使用不了这个服务,可以考虑](http://www.its365.com.cn/Product/details?pid=35&cateid=14)IT设 备在线告警服务。

## window环境

## 安装snmp服务

控制面板→添加或删除程序→添加或删除windows组件→得到下图

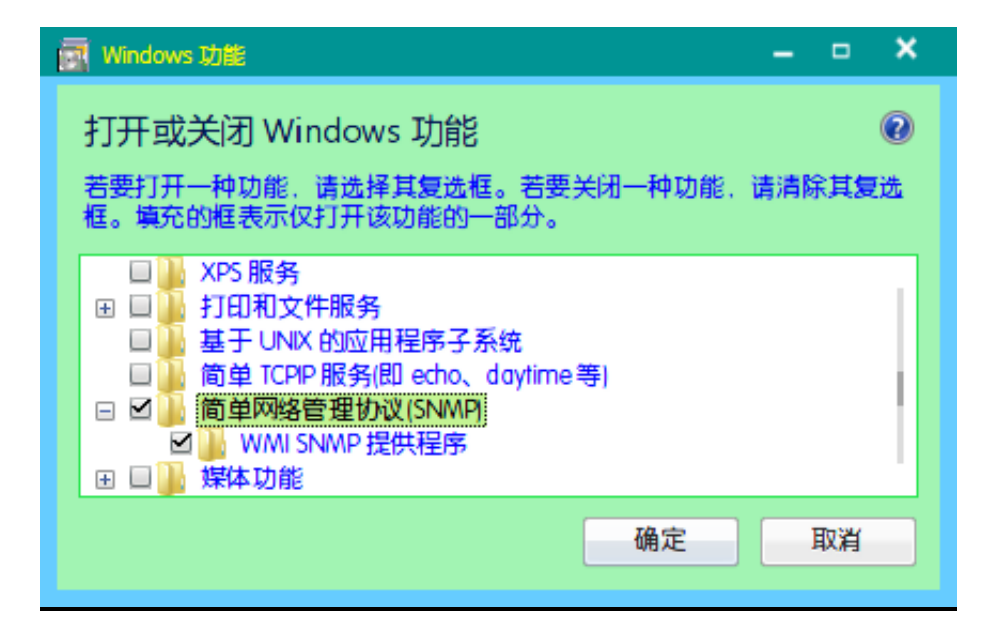

如图勾选高亮处,点击确定,照提示安装。

### 配置与启动snmp服务

桌面→计算机→右键→管理

进入管理面板,如图所示

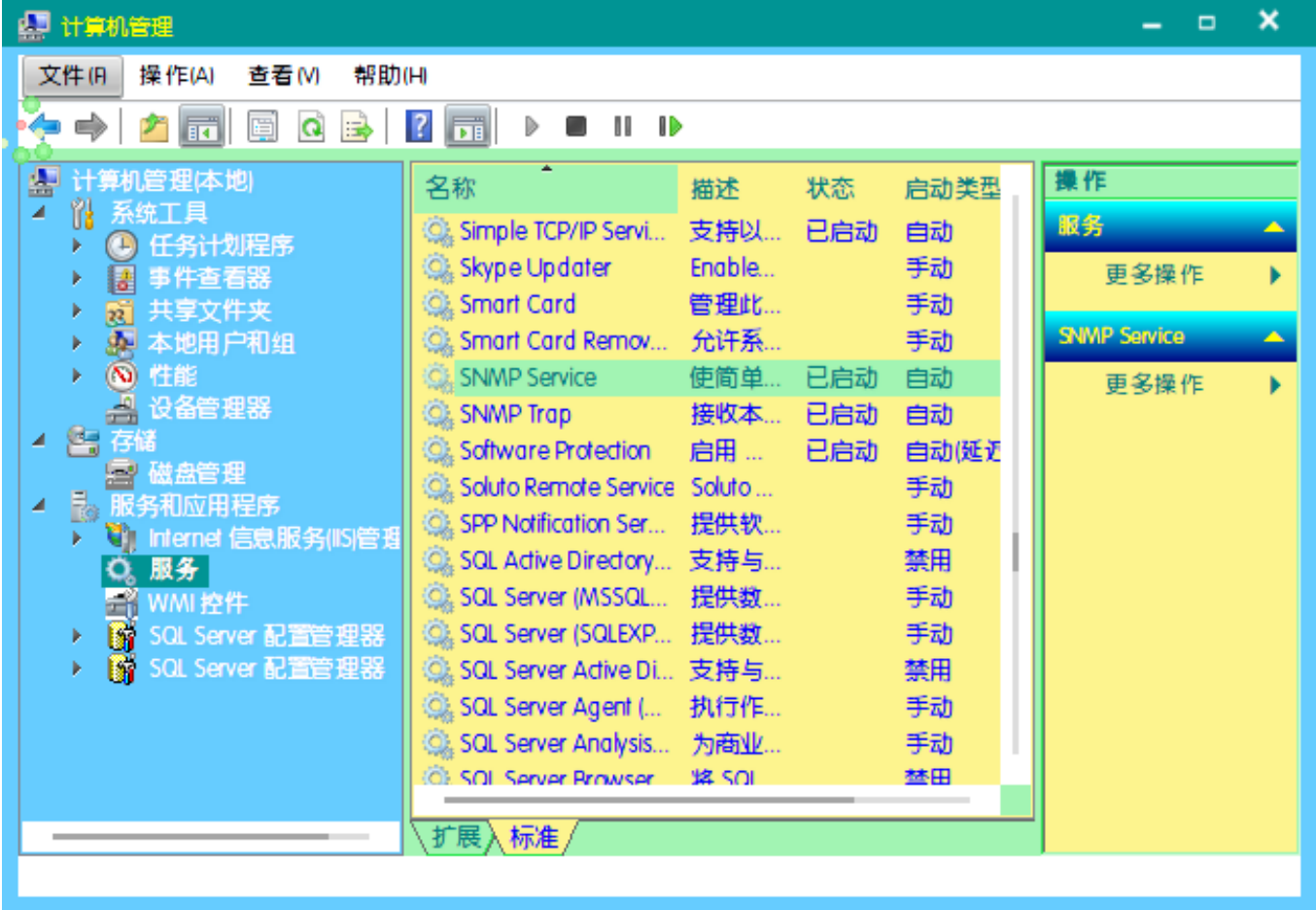

选择图中高亮处,双击SNMP Service。参考下面的图进行配置。 这里您设置的团体名称一定要记住, 在官网提交表单的时候请填写正确。

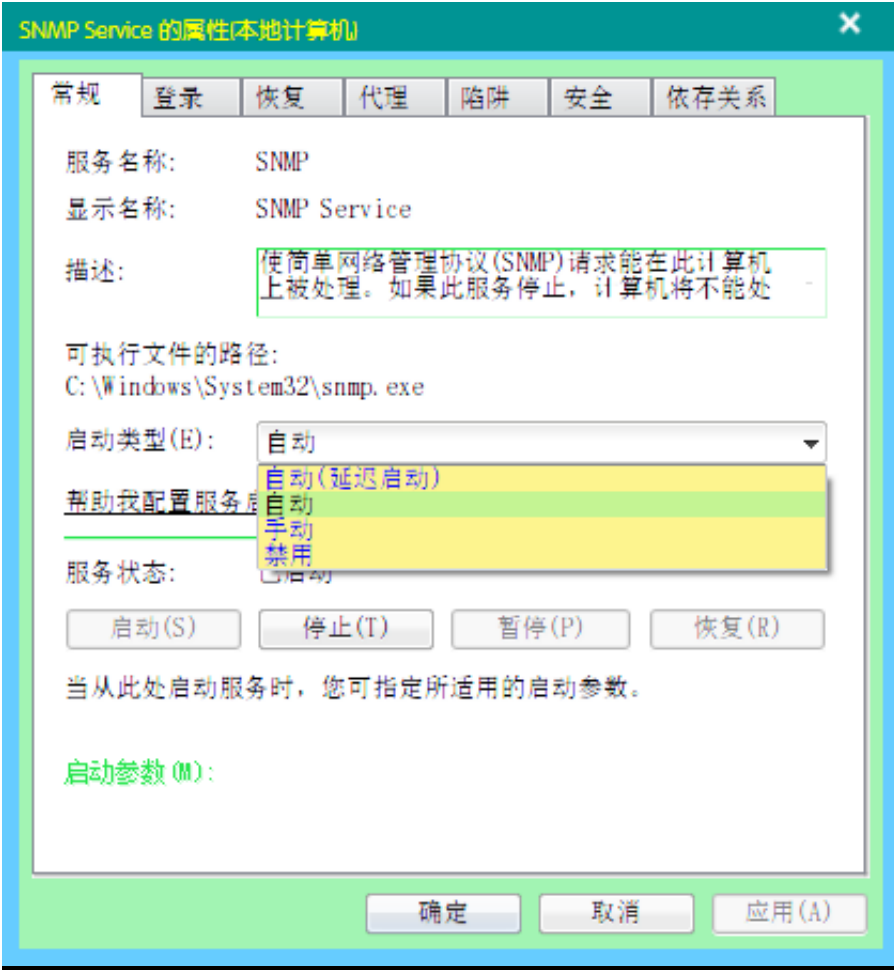

14-3-3 snmp服务的安装和配置 - pydison python

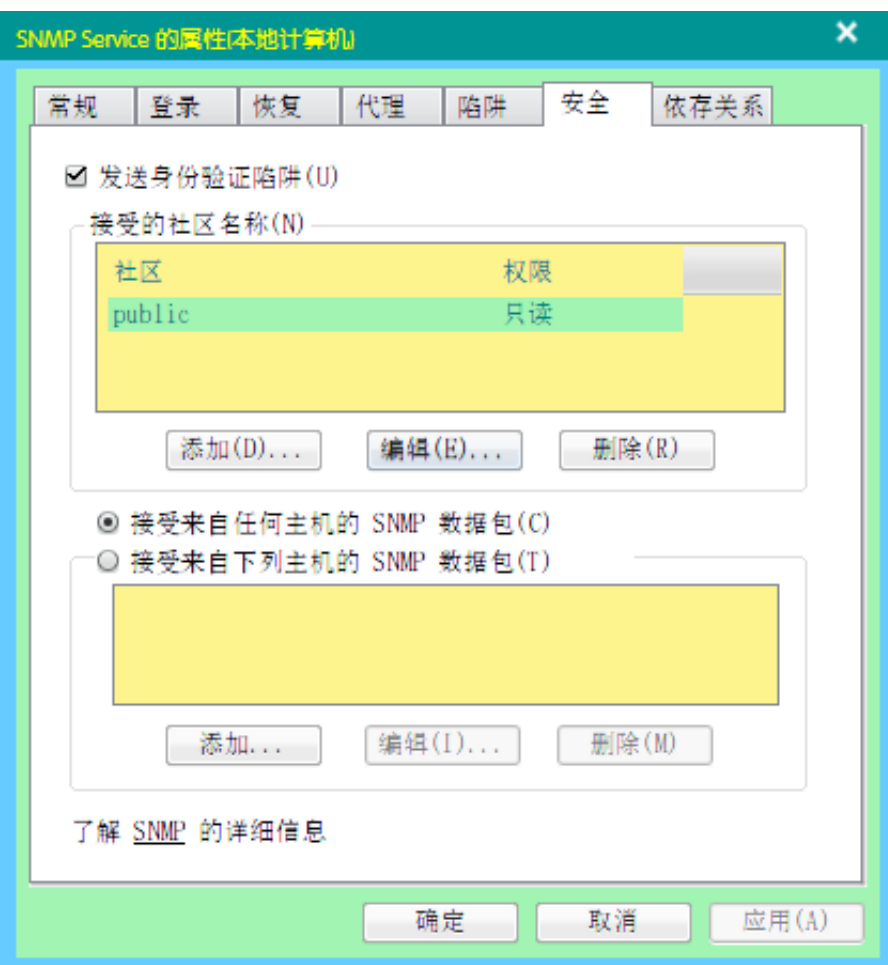

告警阀值参考

- cpu:80%
- 网卡:40%  $\bullet$
- $\bullet$ 内存:95%
- 磁盘:90%
- 负载:如果是单核cpu,设置为0.8左右即可,如果是多核的,乘以核数,比如四核的可以设为3.2

[Archive](http://pydison.com/archive.html) [Next](http://pydison.com/web_server/nginx-uwsgi-django) →